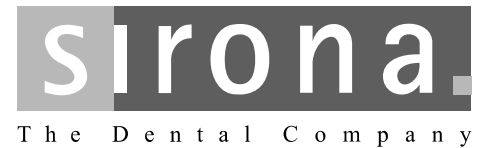

# **XIOS<sup>Plus</sup>** Wandmodul

Gebrauchsanweisung

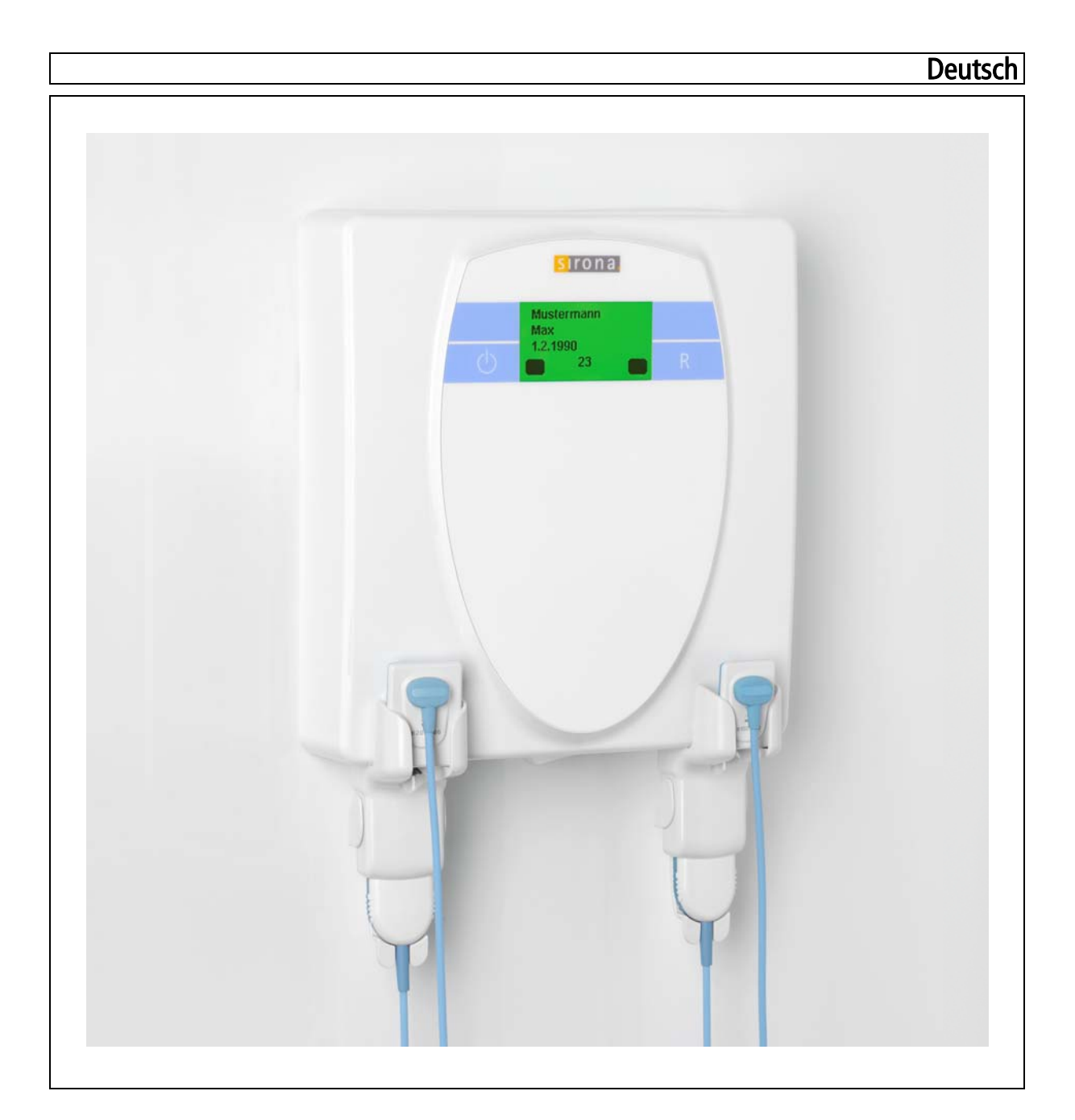

# Inhaltsverzeichnis

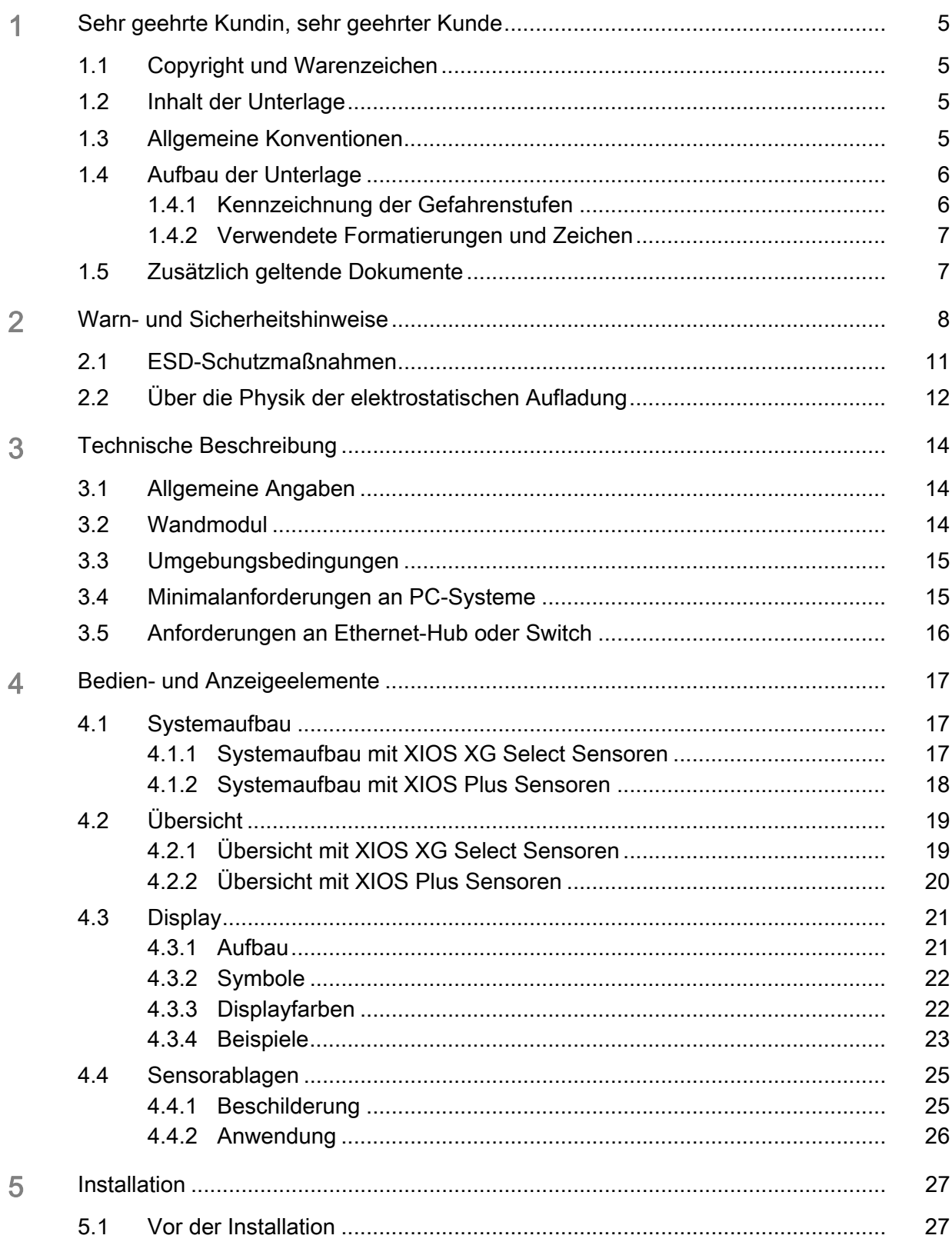

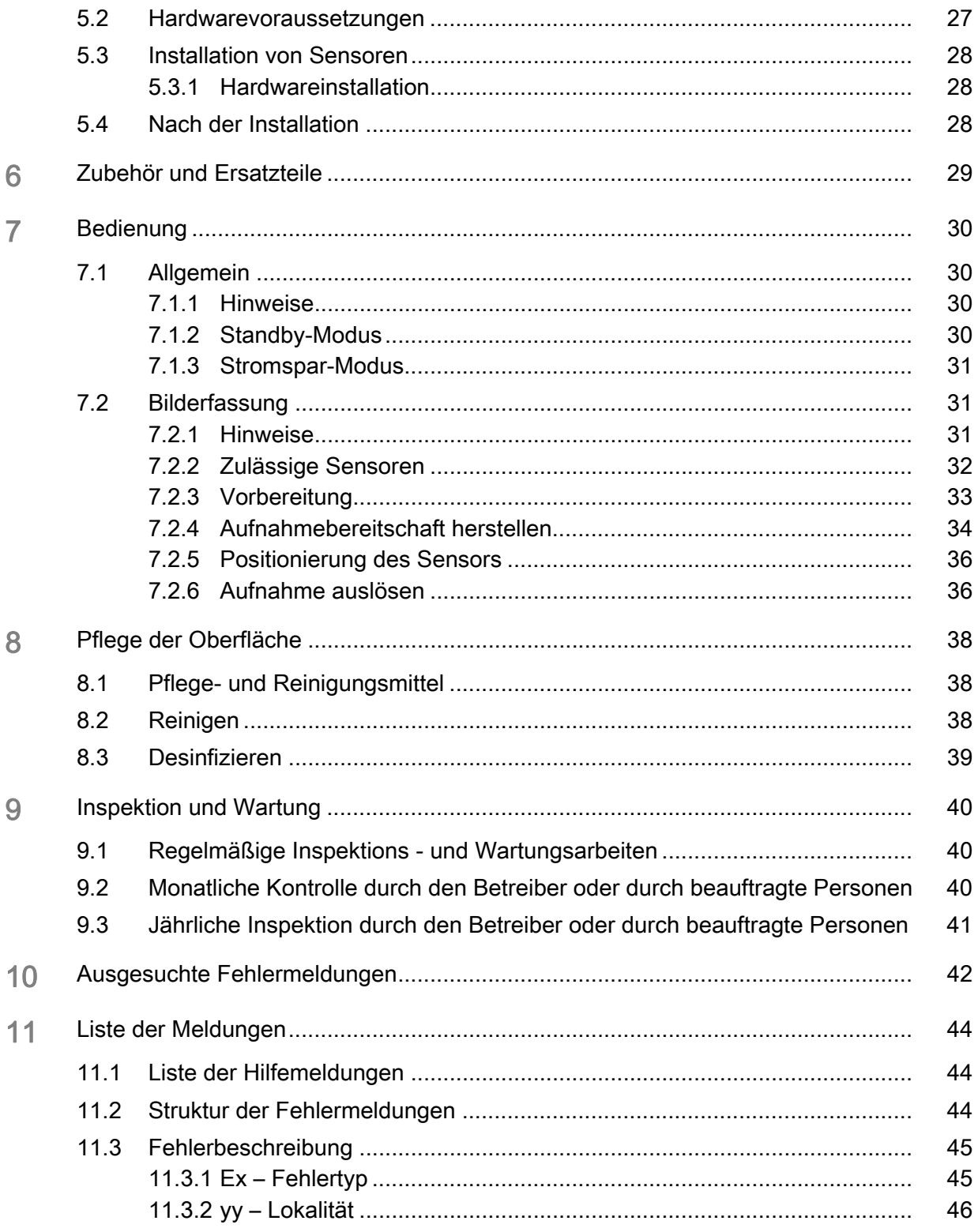

# <span id="page-4-0"></span>1 Sehr geehrte Kundin, sehr geehrter Kunde

Wir bedanken uns für den Kauf des intraoralen XIOS<sup>Plus</sup> Röntgensystems.

Das XIOS<sup>Plus</sup> Wandmodul ermöglicht die digitale Bilderfassung von Intraoral-Röntgenaufnahmen in Verbindung mit einem oder zwei XIOSPlus Röntgensensoren.

In Kombination mit dem XIOS XG Wandmodul-Adapter können Sie auch die Röntgensensoren XIOS XG Select USB in Größe 1 und 2 mit dem XIOSPlus Wandmodul nutzen.

Zum Betrieb des XIOS<sup>Plus</sup> Wandmoduls benötigt man einen PC mit installierter SIDEXIS XG Software ab 2.4 oder höher.

Ihr XIOS-Team

# <span id="page-4-1"></span>1.1 Copyright und Warenzeichen

Copyright © Sirona Dental Systems GmbH 2008. Alle Rechte vorbehalten.

Bonjour, das Bonjour Logo und das Bonjour Symbol sind Warenzeichen der Apple Computer, Inc.

Komponenten anderer Hersteller Bestandteile der Software dieses Produkts fallen unter die Apache Lizenz Version 2.0.

- Die Lizenzbedingungen finden Sie unter http://appache.org/licenses/ LICENSE-2.0
- Sie stimmen hiermit den Bestimmungen der Apache Lizenz Version 2.0 zu.

# <span id="page-4-2"></span>1.2 Inhalt der Unterlage

Inhalt Inhalt Entertainmodul Inhalt Diese Gebrauchsanweisung umfasst die Handhabung des XIOS<sup>Plus</sup> Wandmoduls.

> Für den Umgang den Röntgensensoren XIOS<sup>Plus</sup> und XIOS XG Select informieren Sie sich bitte in den Gebrauchsanweisungen "XIOS<sup>Plus</sup> Sensoren" bzw. "XIOS XG USB-System und Sensoren".

# <span id="page-4-3"></span>1.3 Allgemeine Konventionen

Allgemeine Konventionen Machen Sie sich mit Hilfe der Gebrauchsanweisung mit dem Produkt vertraut, bevor Sie Aufnahmen am Patienten machen. Beachten Sie dabei bitte immer die gültigen Strahlenschutz-Richtlinien und die Sicherheitshinweise in dieser Anweisung.

> Die Gebrauchsanweisung setzt den sicheren Umgang mit der SIDEXIS-Software voraus.

**Warenzeichen** 

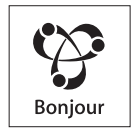

61 96 971 D 3495 D 3495.201.02.09.01 04.2014 5

Sollten Sie trotz sorgfältigem Studium der Gebrauchsanweisung einmal nicht weiter kommen, setzen Sie sich bitte mit dem für Sie zuständigen Dentaldepot in Verbindung.

Zur Vermeidung von Personen- und Sachschäden beachten sie dabei besonders Anmerkungen, die durch Fettdruck oder eines der aufgeführten Hervorhebungen wie ACHTUNG, VORSICHT oder WARNUNG gekennzeichnet sind.

# <span id="page-5-0"></span>1.4 Aufbau der Unterlage

#### <span id="page-5-1"></span>1.4.1 Kennzeichnung der Gefahrenstufen

Zur Vermeidung von Personen- und Sachschäden beachten Sie die in diesem Dokument aufgeführten Warn- und Sicherheitshinweise. Diese sind besonders gekennzeichnet:

# **A GEFAHR**

Unmittelbar drohende Gefahr, die zu schweren Körperverletzungen oder zum Tod führt.

#### $\bigwedge$ WARNUNG

Möglicherweise gefährliche Situation, die zu schweren Körperverletzungen oder zum Tod führen könnte.

### **A VORSICHT**

Möglicherweise gefährliche Situation, die zu leichten Körperverletzungen führen könnte.

#### ACHTUNG

Möglicherweise schädliche Situation, bei der das Produkt oder eine Sache in seiner Umgebung beschädigt werden könnte.

#### **WICHTIG**

Anwendungshinweise und andere wichtige Informationen.

Tipp: Informationen zur Arbeitserleichterung.

# <span id="page-6-2"></span><span id="page-6-0"></span>1.4.2 Verwendete Formatierungen und Zeichen

◆ Voraussetzung 1. Erster Handlungsschritt 2. Zweiter Handlungsschritt oder ➢ Alternative Handlung Ergebnis Fordert Sie auf, eine Tätigkeit auszuführen. siehe "Verwendete [Formatierungen und](#page-6-2)  Zeichen  $[$   $\rightarrow$  7]" Kennzeichnet einen Bezug zu einer anderen Textstelle und gibt deren Seitenzahl an. ● Aufzählung kennzeichnet eine Aufzählung. "Befehl / Menüpunkt" Kennzeichnet Befehle / Menüpunkte oder ein Zitat.

### Die in diesem Dokument verwendeten Formatierungen und Zeichen haben folgende Bedeutung:

# <span id="page-6-1"></span>1.5 Zusätzlich geltende Dokumente

Zum Betrieb eines XIOS<sup>Plus</sup> Wandmodul benötigen Sie folgende weitere Unterlagen:

- Gebrauchsanweisung XIOS<sup>Plus</sup> Sensoren
- Gebrauchsanweisung XIOS XG USB-System und Sensoren
- XIOS<sup>Plus</sup> Wandmodul Installationsanleitung
- SIDEXIS Installationsanleitung (nicht Bestandteil der Lieferung)
- SIDEXIS Anwenderhandbuch (zum Arbeiten mit der SIDEXIS-Software - nicht Bestandteil der Lieferung)

Bewahren Sie diese Unterlagen immer griffbereit auf (in der BR Deutschland im Röntgen-Anlagenbuch).

Die beiliegende Konformitätserklärung ist durch den Systemintegrator auszufüllen.

#### Verwendete Zeichen Verwendete Zeichen Verwendete Zeichen

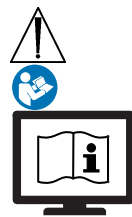

# <span id="page-7-0"></span>Warn- und Sicherheitshinweise

Begleitpapiere beachten (auf Typenschild)

Dieses Symbol ist auf dem Typenschild des Gerätes angebracht.

Bedeutung: Die Begleitpapiere stehen auf der Homepage von SIRONA zur Verfügung.

Bestimmungsgemäßer Gebrauch Dieses Produkt ist für die digitale Bilderfassung von Intraoral-Röntgenaufnahmen bestimmt.

> Dieses Produkt darf nicht in explosionsgefährdeten Bereichen benutzt werden.

#### Indikationen in den Teilgebieten:

- Konservierende Zahnheilkunde
- Kariesdiagnostik, insbesondere von approximalen Läsionen
- Endodontie
- Parodontologie
- Zahnärztliche Prothetik
- Funktionsdiagnostik und –therapie craniomandibulärer Dysfunktionen
- Chirurgische Zahnheilkunde
- Implantologie
- Mund-, Kiefer- und Gesichtschirurgie
- Kieferorthopädie

#### Kontraindikationen:

- Darstellung von Knorpelstrukturen
- Darstellung von Weichteilgewebe

**Nur USA: Achtung!** Laut Bundesgesetz der USA darf dieses Produkt nur an Ärzte, Zahnärzte oder lizenzierte Fachleute bzw. in deren Auftrag verkauft werden.

Instandhaltungs- und Wartungsempfehlungen Im Interesse der Sicherheit und der Gesundheit der Patienten, der Anwender oder Dritter ist es erforderlich, dass in festgelegten Zeitabständen Inspektionen und Wartungsarbeiten durchgeführt werden, um die Betriebssicherheit und Funktionssicherheit Ihres Produktes zu gewährleisten. Nach IEC 60601-1. Der Betreiber hat die Durchführung der Inspektionen und Wartungen zu gewährleisten. Kommt der Betreiber der Verpflichtung zur Durchführung von Inspektionen und Wartungsarbeiten nicht nach oder werden Störungsmeldungen nicht beachtet, übernimmt die Sirona Dental Systems GmbH bzw. ihre Vertragshändler für hierdurch entstandene Schäden keine Haftung. Als Hersteller von elektromedizinischen Geräten können wir uns nur dann als verantwortlich für die sicherheitstechnischen Eigenschaften des Gerätes betrachten, wenn Instandhaltung und Instandsetzung daran nur von uns selbst oder durch von uns ausdrücklich hierfür ermächtigte Stellen ausgeführt werden und wenn Bauteile, die die Sicherheit des Gerätes beeinflussen, bei Ausfall durch Originalersatzteile ersetzt werden. Wir empfehlen Ihnen, bei Ausführung dieser Arbeiten vom Ausführenden eine Bescheinigung über Art und Umfang der Arbeit zu verlangen, gegebenenfalls mit Angaben über Änderung der Nenndaten oder des Arbeitsbereiches, ferner mit Datum, Firmenangabe und Unterschrift. Anderungen am Gerät **Aus Gründen der Produktsicherheit darf dieses Erzeugnis nur mit** Original-Zubehör von Sirona oder von Sirona freigegebenem Zubehör Dritter betrieben werden. Der Benutzer trägt das Risiko bei Verwendung von nicht freigegebenem Zubehör. VORSICHT! Werden Erweiterungen am PC vorgenommen, kann dies die Funktionssicherheit des Systems beeinträchtigen (z. B. Patientensicherheit und EMV-Verträglichkeit). Die Gewährleistung für die Funktionssicherheit des Systems übernimmt derjenige, der eine Erweiterung vornimmt, die von Sirona nicht ausdrücklich freigegeben ist. Benutzen Sie das XIOS<sup>Plus</sup> Wandmodul nur so, wie in dieser Gebrauchsanweisung beschrieben. Kombination mit anderen Geräten Kombinationen sind in der Konformitätserklärung durch den

Systemintegrator festgelegt.

#### Patientenumgebung

<span id="page-9-0"></span>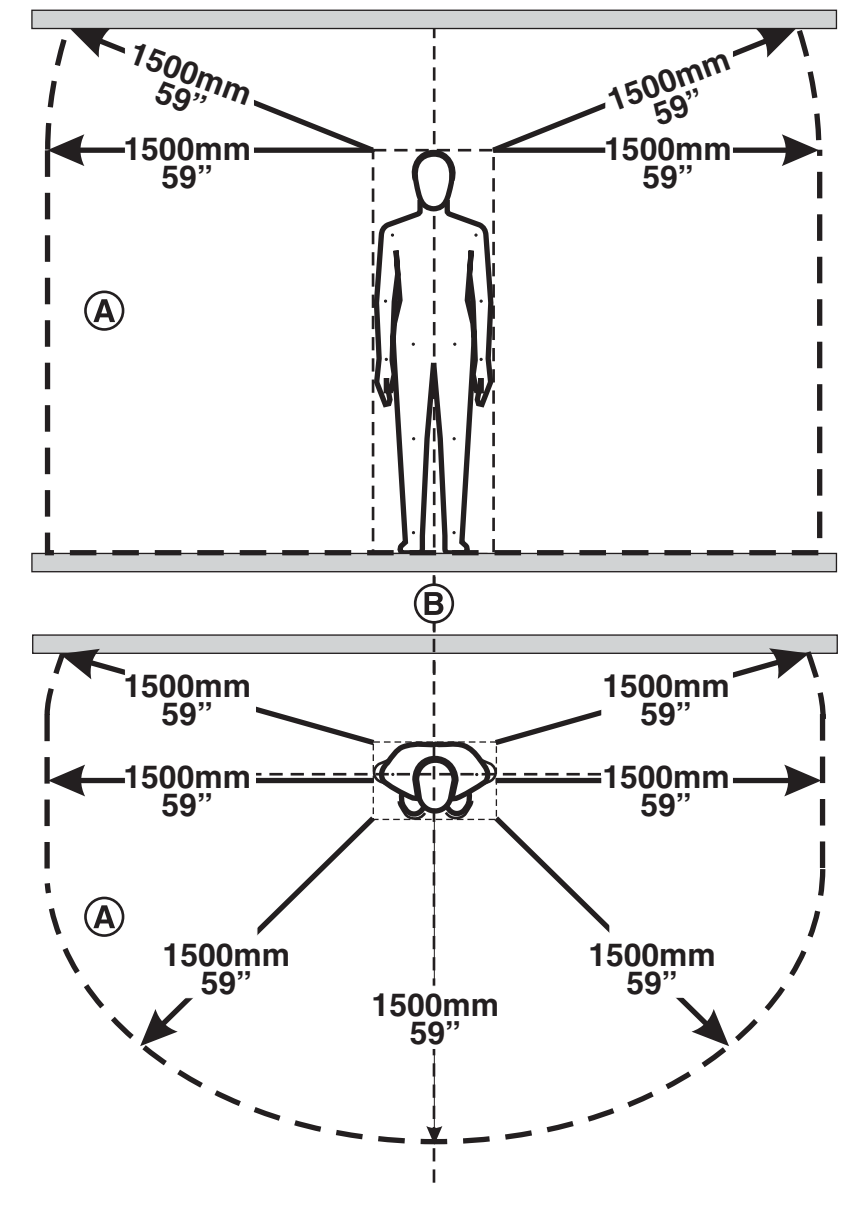

In der Patientenumgebung (A) dürfen nur Geräte bzw. Teile von Systemen berührbar sein, welche für die Verwendung in der Patientenumgebung (A) zugelassen sind.

Dies gilt für jede mögliche Patientenposition (B) während der Untersuchung bzw. Behandlung.

Patientenaufnahmen Patientenaufnahmen dürfen nur dann durchgeführt werden, wenn das Gerät störungsfrei arbeitet.

#### Das Gerät darf nur durch ausgebildetes bzw. eingewiesenes Fachpersonal bedient werden.

Patient nicht ohne Aufsicht am Gerät belassen.

Benutzen Sie das XIOS<sup>Plus</sup> Wandmodul nur so, wie in dieser Gebrauchsanweisung beschrieben.

<span id="page-10-0"></span>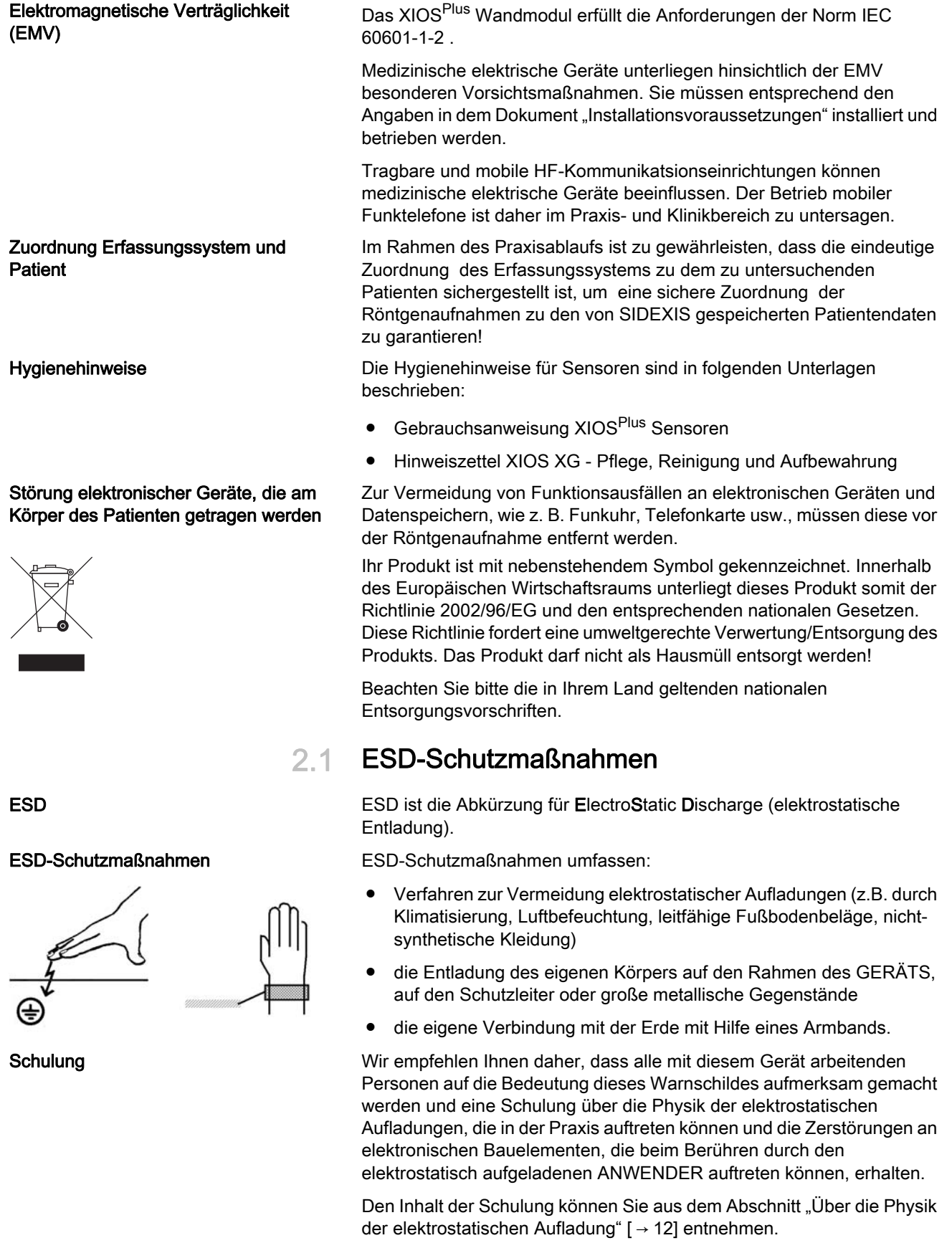

<span id="page-11-1"></span>Was ist ein eine elektrostatische Aufladung?

#### Entstehung einer elektrostatischen Aufladung

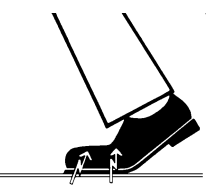

# <span id="page-11-0"></span>2.2 Über die Physik der elektrostatischen Aufladung

Eine elektrostatische Aufladung ist ein Spannungsfeld, das auf und in einem Objekt (z.B. menschlicher Körper) über eine nicht leitende Schicht (z.B. Schuhsohle) vor Ableitung zum Erdpotenzial geschützt ist.

Elektrostatische Aufladungen entstehen immer dann, wenn sich zwei Körper gegeneinander bewegen, also z.B. beim Gehen (Schuhsohle gegen Fußboden) oder beim Fahren (Reifen gegen Straßenbelag).

Höhe der Aufladung Die Höhe der Aufladung ist von verschiedenen Faktoren abhängig:

So ist die Aufladung bei niedriger Luftfeuchte höher als bei hoher Luftfeuchte; bei synthetischen Materialien höher als bei Naturmaterialien (Kleidung, Fußbodenbeläge).

Eine Entladung setzt eine vorhergehende Aufladung voraus.

Um einen Überblick über die Höhe der bei einer elektrostatischen Entladung sich ausgleichenden Spannungen zu erhalten, kann man folgende Faustregel anwenden.

Eine elektrostatische Entladung ist ab:

- 3000 Volt spürbar
- 5000 Volt hörbar (Knacken, Knistern)
- 10000 Volt sichtbar (Funkenüberschlag)

Die bei diesen Entladungen fließenden Ausgleichsströme liegen in der Größenordnung von 10 Ampère. Sie sind für Menschen ungefährlich, weil ihre Dauer nur einige Nanosekunden beträgt.

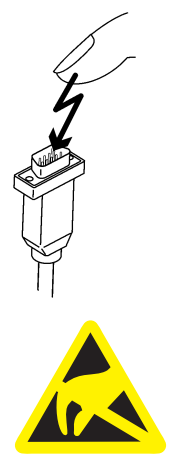

Hintergrund Um unterschiedlichste Funktionen in einem Dental-/Röntgen-/CAD/CAM-Gerät realisieren zu können, werden integrierte Schaltkreise (Logikschaltungen, Mikroprozessoren) eingesetzt.

> Damit möglichst viele Funktionen auf diesen Chips untergebracht werden können, müssen die Schaltungen sehr stark miniaturisiert werden. Dies führt zu Schichtdicken in der Größenordnung von einigen zehntausendstel Millimetern.

> Es ist leicht einsehbar, dass integrierte Schaltkreise, die mit Leitungen an nach außen führende Stecker angeschlossen sind, gegen elektrostatische Entladungen empfindlich sind.

> Bereits Spannungen, die der Anwender nicht spürt, können zum Durchschlag der Schichten führen und der daraufhin fließende Entladungsstrom den Chip in den betroffenen Bereichen aufschmelzen. Die Beschädigung einzelner integrierter Schaltungen kann dann zu Störungen bzw. zum Ausfall des Geräts führen.

> Um dies zu vermeiden, weist das ESD-Warnschild neben dem Stecker auf diese Gefahr hin. ESD ist die Abkürzung für ElectroStatic Discharge (elektrostatische Entladung).

Stifte oder Buchsen von Steckern, die mit einem ESD-Warnschild versehen sind, dürfen ohne ESD-Schutzmaßnahmen anzuwenden weder berührt noch Verbindungen zwischen diesen Steckern durchgeführt werden.

# <span id="page-13-0"></span>3 Technische Beschreibung

# <span id="page-13-1"></span>3.1 Allgemeine Angaben

Das XIOS<sup>Plus</sup> Wandmodul, Typ D3495, wurde nach IEC 60 601–1 geprüft.

Deutsch

Es erfüllt die darin festgelegten Anforderungen.

Ursprungssprache dieses Dokuments:

Dieses Produkt trägt das CE-Kennzeichen in Übereinstimmung mit den Bestimmungen der Richtlinie 93/42EWG vom 14. Juni 1993 über Medizinprodukte.

**0123**

Patente US 5,912,942 US 5,434,418 US 6,811,312 US 6,069,935 US 6,134,298 US 5,841,126; US 6,549,235; US 6,570,617 US 5,513,252

Weitere Patente sind angemeldet.

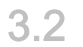

# <span id="page-13-2"></span>3.2 Wandmodul

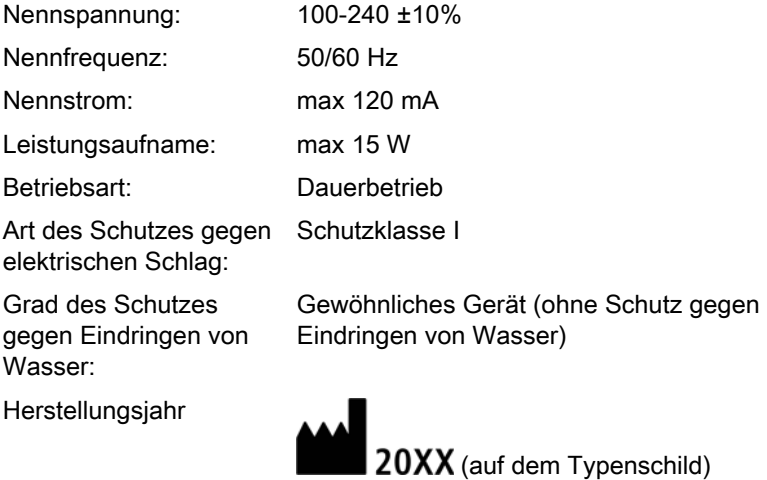

Abmessungen H x B x T 230 x 210 x 63 (in mm):

Gewicht: 1,5 kg

# <span id="page-14-0"></span>3.3 Umgebungsbedingungen

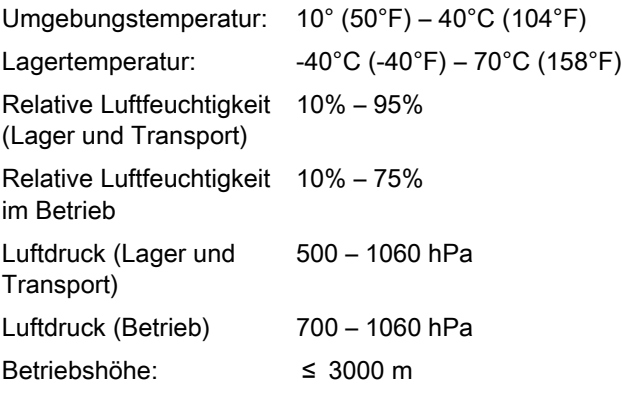

# <span id="page-14-1"></span>3.4 Minimalanforderungen an PC-Systeme

#### **ACHTUNG**

#### Gewährleistung der Funktionalität

Bei nachträglicher Installation oder einem Update des Programms "*Apple© Bonjour*" kann die Funktionalität des XIOSPlus Wandmoduls nicht mehr gewährleistet werden.

Installieren Sie nicht das Programm "Apple© Bonjour"!

Das Programm "*Apple© Bonjour* ist zum Beispiel Bestandteil der Apple© Programme *Safari* und *iTunes* und des Adobe© Programms *Dreamweaver CS3*.

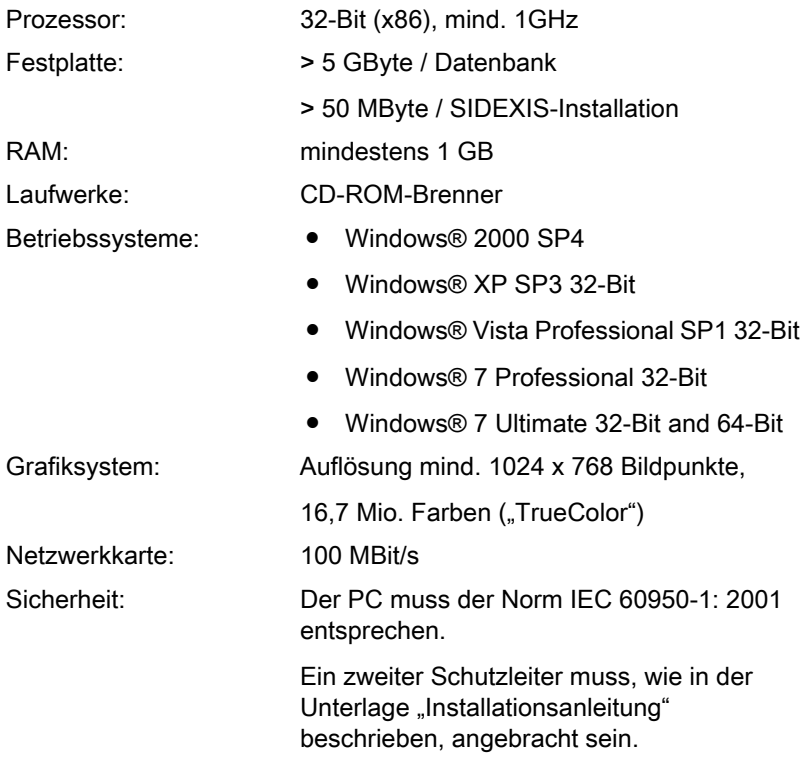

# <span id="page-15-0"></span>3.5 Anforderungen an Ethernet-Hub oder Switch

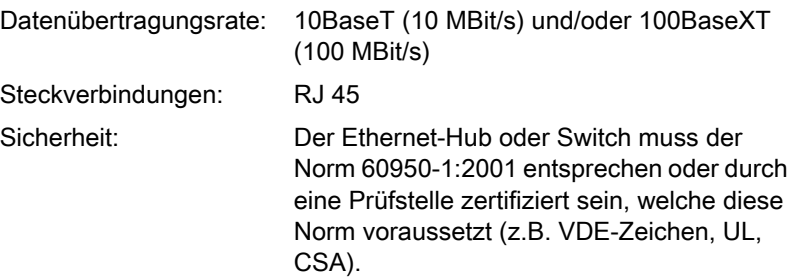

# <span id="page-16-0"></span>4 Bedien- und Anzeigeelemente

- <span id="page-16-1"></span>4.1 Systemaufbau
- <span id="page-16-2"></span>4.1.1 Systemaufbau mit XIOS XG Select Sensoren

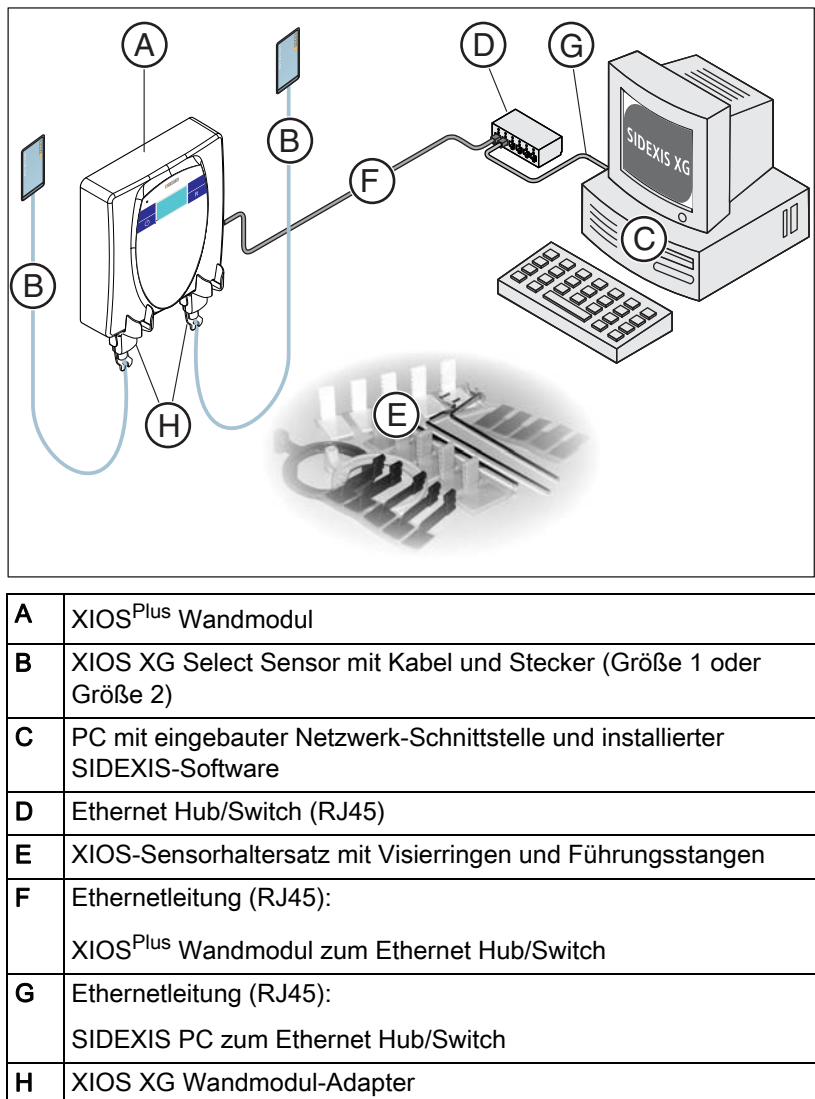

### <span id="page-17-0"></span>4.1.2 Systemaufbau mit XIOS Plus Sensoren

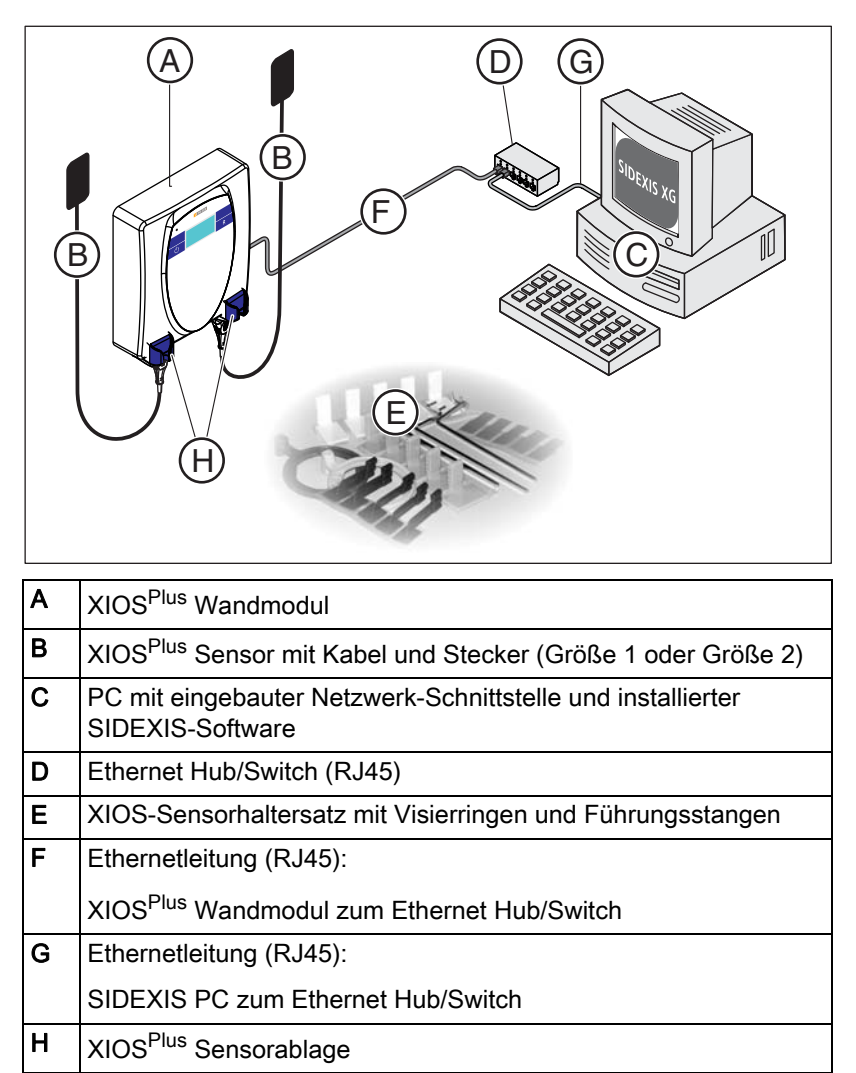

# <span id="page-18-0"></span>4.2 Übersicht

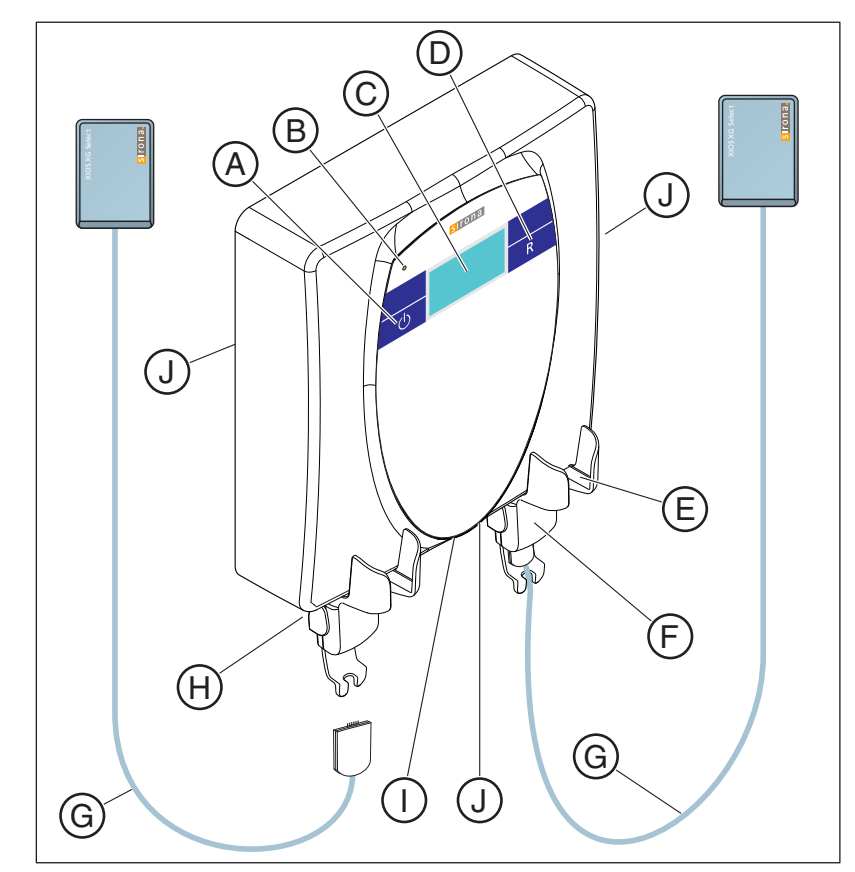

<span id="page-18-1"></span>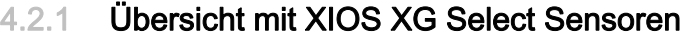

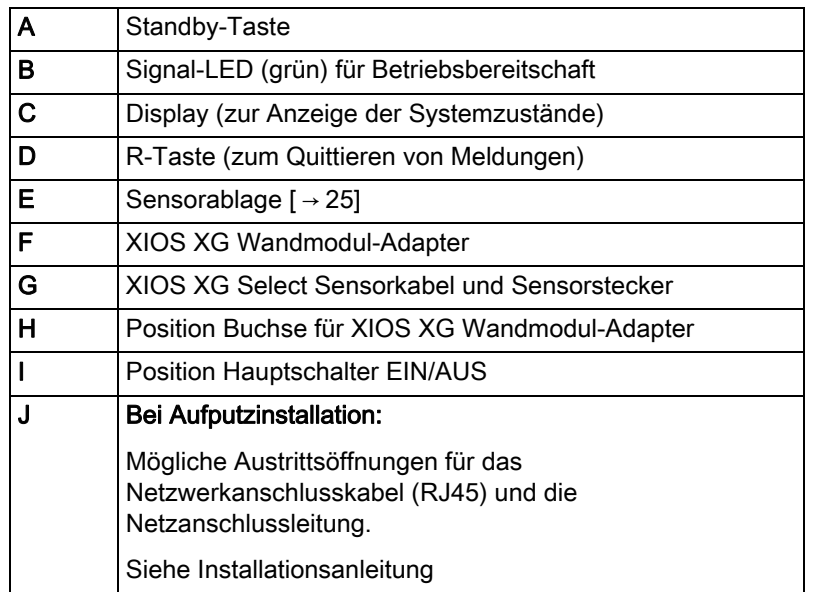

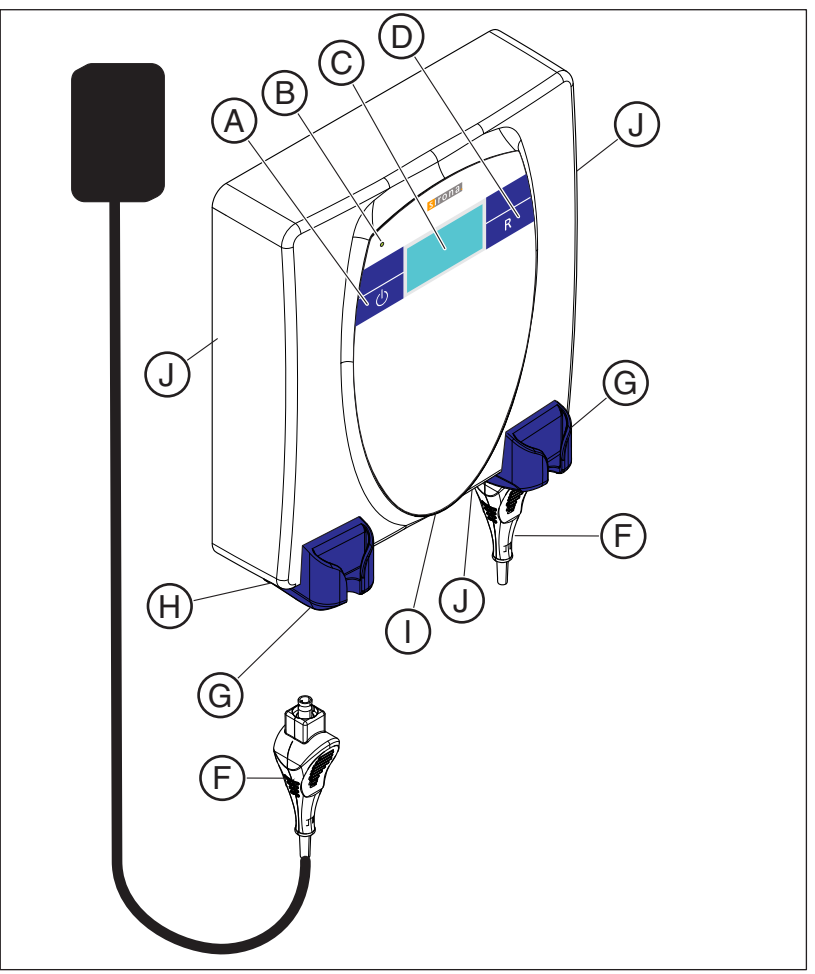

# <span id="page-19-0"></span>4.2.2 Übersicht mit XIOS Plus Sensoren

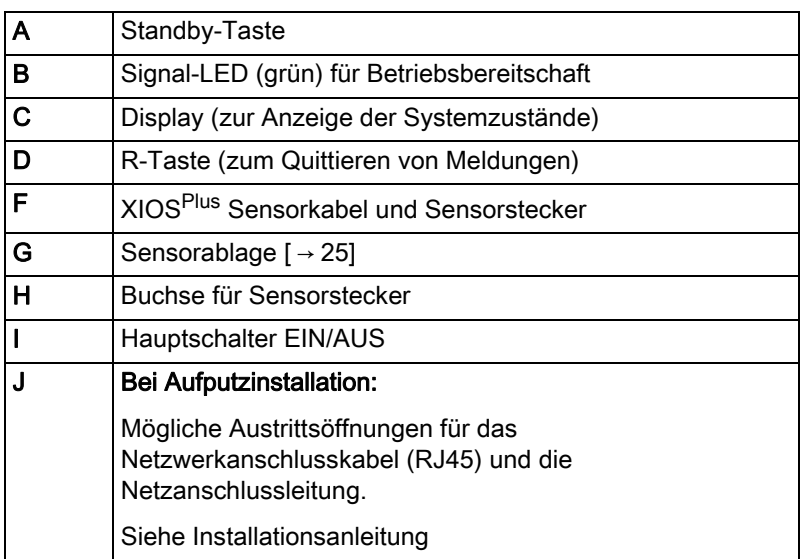

# <span id="page-20-0"></span>4.3 Display

<span id="page-20-1"></span>4.3.1 Aufbau

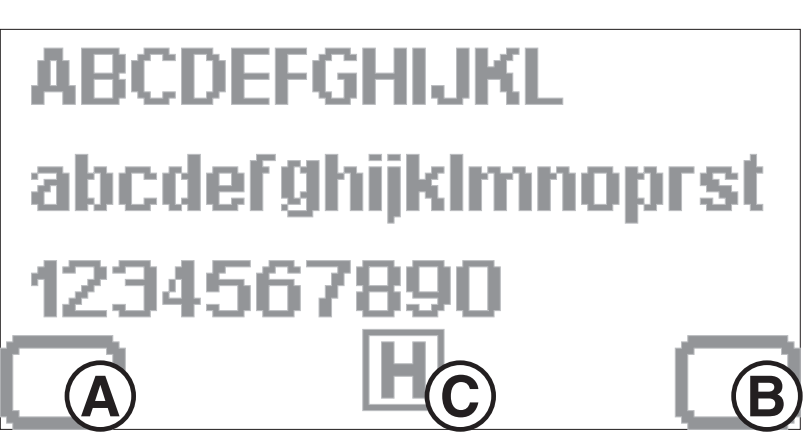

#### Konfigurierbare Inhalte

Auf dem Display können die folgenden Inhalte konfiguriert werden:

- Praxisname: Dieser wird z.B. bei der Betriebsbereitschaft angezeigt.
- Patientenname, -vorname, -geburtsdatum, -karteikartennummer, Zahnnummer: Diese Informationen werden während der Aufnahmebereitschaft und der Aufnahme angezeigt. Die Anzeige dieser Informationen ist für länderspezifische Vorgaben zum Datenschutz anpassbar.

Zum Konfigurieren der Inhalte wenden Sie sich bitte an ihren Servicetechniker.

#### **Eigenschaften**

Das Display des XIOS<sup>Plus</sup> Wandmoduls verfügt über folgende Eigenschaften:

- Die Hintergrundbeleuchtung wechselt je nach Betriebszustand die Farbe  $[~\rightarrow 22]$ .
- Je nach Betriebszustand werden spezielle Symbole  $[~\rightarrow 22]$  (z.B. Netzwerklink (C)) oder auch Text angezeigt.

Der Displayinhalt ist zum Teil konfigurierbar. Sprechen Sie Ihren Servicetechniker darauf an.

- Freie und belegte (Sensor gesteckt) Sensorbuchsen werden im normalen Betrieb durch unterschiedliche [Symbole \[ → 22\]](#page-21-3) angezeigt.
	- Linke Sensorbuchse A (Steckplatz 1).
	- Rechte Sensorbuchse B (Steckplatz 2).

Beispiele Zum besseren Verständnis dient das Kapitel "Beispiele [→ 23]".

#### Erklärung

#### <span id="page-21-3"></span>Allgemeines

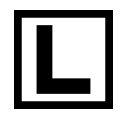

# <span id="page-21-0"></span>4.3.2 Symbole

Netzwerklink

(Anzeige einer bestehenden Netzwerkverbindung)

Die Anzeige kann die folgende Zustände annehmen:

- leeres Quadrat = keine Netzwerkverbindung
- Quadrat mit 'X' = Verbindung vorhanden aber Netzwerkgeschwindigkeit konnte nicht eingestellt werden Zur Problembehebung kontaktieren Sie bitte ihren Servicetechniker!
- Quadrat mit 'L' = Verbindung mit 10MBit/s
- Quadrat mit 'H' = Verbindung mit 100MBit/s

Kein Sensor gesteckt.

Sensor XIOSPlus oder XIOS XG Select gesteckt - nicht betriebsbereit

Sensor XIOS<sup>Plus</sup> oder XIOS XG Select gesteckt - betriebsbereit

Beispiele  $Z$ um besseren Verständnis dient das Kapitel "Beispiele  $[~\rightarrow 23]$ ".

#### <span id="page-21-1"></span>4.3.3 Displayfarben

Displayfarben Die jeweiligen Hintergrundfarben des Displays geben die Systemzustände wieder.

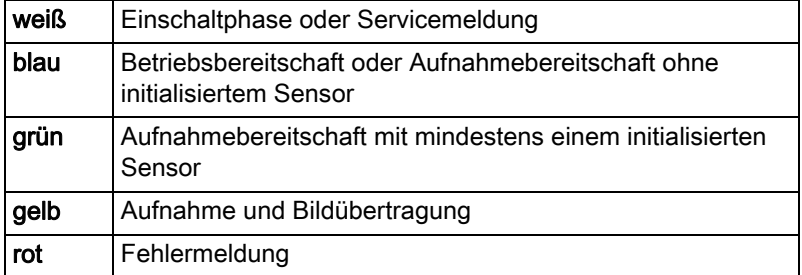

Beispiele **Beispiele** Zum besseren Verständnis dient das Kapitel "Beispiele [ $\rightarrow$  23]".

#### Sensoren

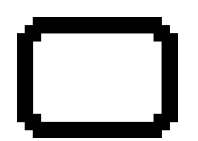

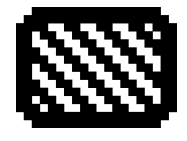

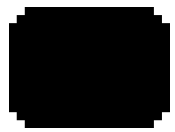

<span id="page-21-2"></span>

<span id="page-22-1"></span>**XIOS Plus Room1** 

123.145.167.189

H

**Practice Dr. Demo** 

**XIOS Plus Room1** 

IFI

### <span id="page-22-0"></span>4.3.4 Beispiele

#### Einschaltbildschirm

#### Aufbau

- Hintergrundfarbe: weiß
- Laufbalken: Zeigt die laufende Initialisierung an
- 1. Textzeile: Name des Wandmoduls im Netzwerk
- 2. Textzeile: aktuelle IP-Adresse
- Netzwerklinksymbol: XIOS<sup>Plus</sup> Wandmodul hat Verbindung mit dem Netzwerk

#### **Betriebsbereitschaft**

#### Aufbau

- **Hintergrundfarbe: blau**
- 1. Textzeile: Name der Praxis
- 2. Textzeile: Name des Wandmoduls im Netzwerk
- Sensorsymbol links: Sensor links gesteckt und betriebsbereit
- Netzwerklinksymbol: XIOS<sup>Plus</sup> Wandmodul hat Verbindung mit dem Netzwerk
- Sensorsymbol rechts: Sensor rechts nicht gesteckt

#### Aufnahmebereitschaft

#### Aufbau

- Hintergrundfarbe: grün
- 1. Textzeile: Nachname des Patienten
- 2. Textzeile: Vorname des Patienten
- 3. Textzeile: Geburtsdatum des Patienten
- 4. Textzeile: in SIDEXIS ausgewählte Zahnnummer
- Sensorsymbol links: Sensor links nicht gesteckt
- Sensorsymbol rechts: Sensor rechts gesteckt und betriebsbereit

#### Aufbau

- Hintergrundfarbe: blau
- 1. Textzeile: Nachname des Patienten
- 2. Textzeile: Vorname des Patienten
- 3. Textzeile: Geburtsdatum des Patienten
- 4. Textzeile: in SIDEXIS ausgewählte Zahnnummer
- Sensorsymbol links: Sensor links nicht gesteckt
- Sensorsymbol rechts: Sensor rechts nicht gesteckt

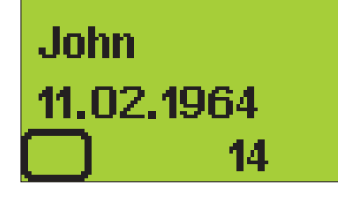

Doe

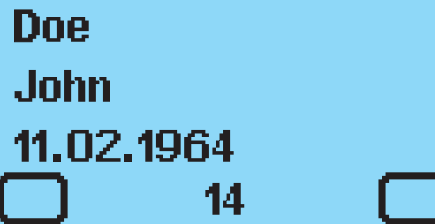

# Doe **John** 1234567

#### Aufnahme und Bildübertragung

#### Aufbau

- Hintergrundfarbe: gelb
- 1. Textzeile: Nachname des Patienten
- 2. Textzeile: Vorname des Patienten
- 3. Textzeile: Karteikartennummer des Patienten
- Sensorsymbol links:Sensor links nicht gesteckt
- Fortschrittsbalken:Gibt den Fortschritt der Aufnahme und der Bildübertragung an
- Sensorsymbol rechts: Sensor rechts gesteckt und betriebsbereit

#### Fehlermeldung

#### Aufbau

- Hintergrundfarbe: rot
- 1. Textzeile: Fehlermeldung
- 2. Textzeile: Name der Wandbox im Netzwerk
- Sensorsymbol links: Sensor links nicht gesteckt
- Sensorsymbol rechts: Sensor rechts gesteckt und betriebsbereit

#### Rescue

#### Aufbau

- Hintergrundfarbe:rot
- 1. Textzeile: Nachname des Patienten
- 2. Textzeile: Vorname des Patiente
- 3. Textzeile: Karteikartennummer des Patienten
- 4. Textzeile: Fehlermeldung "Rescue"
- Sensorsymbol links: Sensor links gesteckt und betriebsbereit
- Sensorsymbol rechts: Sensor rechts ist nicht gesteckt

# Doe John 1234567 E0-0420

**XIOS Plus Room1** 

Ex-nnmm

# <span id="page-24-0"></span>4.4 Sensorablagen

### <span id="page-24-2"></span><span id="page-24-1"></span>4.4.1 Beschilderung

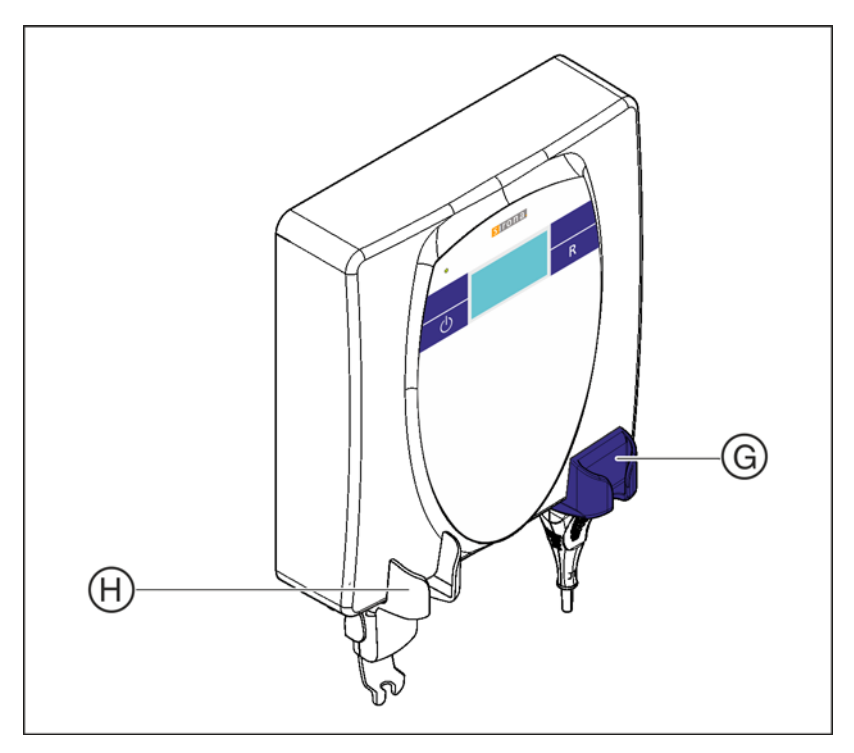

# Beschilderung Sensorablagen für XIOS<sup>Plus</sup> Sensoren

Die Sensorablage für XIOS<sup>Plus</sup> Sensoren (G) ist mit folgenden Schildern versehen:

- Anwendungsteil vom Typ BF
- Symbol Begleitpapiere beachten.

#### Beschilderung Sensorablagen am XIOS XG Wandmoduladapter

Die Sensorablage am XIOS XG Wandmoduladapter (H) ist mit folgenden Schildern versehen:

Anwendungsteil vom Typ BF

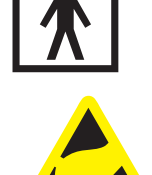

 $\boldsymbol{\Lambda}$ 

Symbol ESD

### <span id="page-25-0"></span>4.4.2 Anwendung

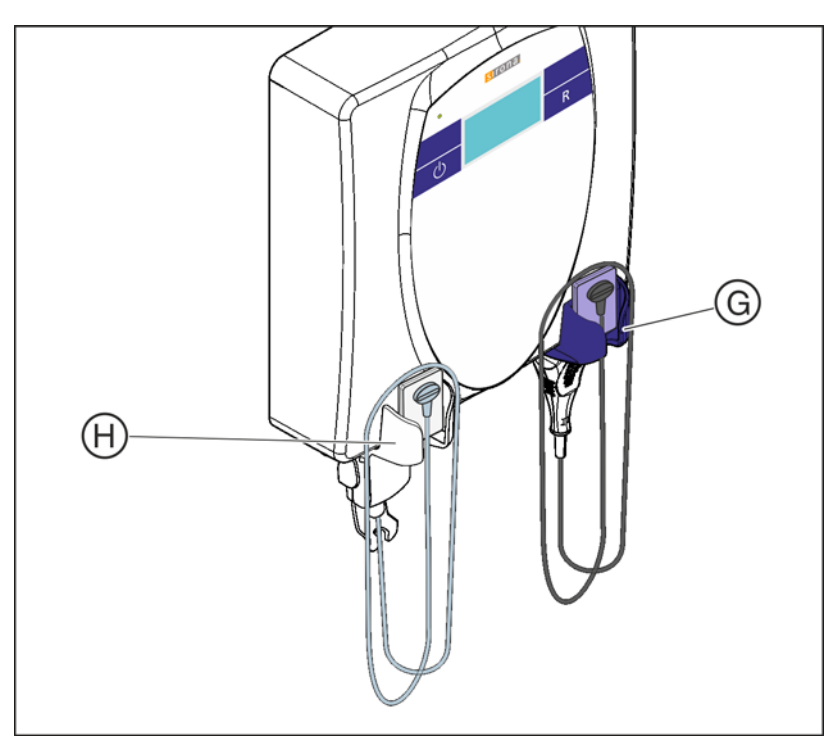

- Die Sensorablagen (G) und (H) dienen zur Ablage von Sensoren.
- Um zu verhindern, dass das Sensorkabel den Boden berührt, kann dieses einmal über die Sensorablage gelegt werden.

# <span id="page-26-0"></span>**Installation**

# <span id="page-26-1"></span>5.1 Vor der Installation

Der PC Der PC muss vor der Installation des XIOS Intraoral-Systems in betriebsbereitem Zustand sein.

- Überzeugen Sie sich davon, dass Hardware und Betriebssystem ordnungsgemäß installiert sind.
- Beachten Sie außerdem die Dokumente "Installationsanleitung" und "Handbuch für den Anwender" von SIDEXIS sowie die Handbücher Ihres PC und des Betriebssystems.

#### WARNUNG  $\Lambda$

#### Gefahr durch elektrischen Stromschlag

Der PC muss an einer geerdeten Steckdose betrieben werden.

### **A WARNUNG**

#### Gefahr durch elektrischen Stromschlag

Der PC darf in der [Patientenumgebung \[ → 10\]](#page-9-0) nicht ohne zusätzlichen zweiten Schutzleiter betrieben werden. Siehe Unterlage "Installationsanleitung".

# <span id="page-26-2"></span>5.2 Hardwarevoraussetzungen

Erklärung Ein XIOS<sup>Plus</sup> Wandmodul muss über ein Ethernet-Netzwerk mit mindestens einem SIDEXIS PC verbunden werden.

Voraussetzungen Es muss mindestens ein Hub oder Switch zwischen dem XIOS<sup>Plus</sup> Wandmodul und einem SIDEXIS PC geschaltet sein.

Anforderungen an das Netzwerk:

- Netzwerkstecker = RJ45
- Netzwerkleitung = mindestens CAT 5
- Netzwerk-Hub oder Switch. Sirona empfiehlt 100BaseXT (100 MBit/s) Die technischen Anforderungen für den Netzwerk-Hub oder Switch ist im Kapitel "Technische Beschreibung  $[ \rightarrow 14]$ " beschrieben. Installieren Sie den Hub oder Switch, wie in der Gebrauchsanweisung des Hubs oder Switchs beschrieben.

# <span id="page-27-0"></span>5.3 Installation von Sensoren

#### Erklärung Wandmodul Erklärung Anschluss

● Es können zeitgleich zwei Sensoren im XIOS<sup>Plus</sup> Wandmodul gesteckt werden. Es können gleichzeitig Sensoren der Baureihen XIOSPlus und XIOS XG Select gesteckt werden.

#### **Sensorverwaltung**

- Die Sensordaten werden zentral verwaltet.
- Die Sensoren installieren sich automatisch einmalig vor der ersten Aufnahme. Somit muss keine manuelle Sensorinstallation durchgeführt werden.

#### <span id="page-27-1"></span>5.3.1 Hardwareinstallation

#### XIOSPlus Sensoren

- 1. Stecken Sie den Stecker des Sensors in ein fertig installiertes XIOSPlus Wandmodul.
- 2. Bei Verwendung von XIOS XG Select Sensoren: Stellen Sie sicher, dass ein XIOS XG Wandmodul-Adapter (REF. 64 50 493) am XIOSPlus Wandmodul installiert ist. Die Installation des XIOS XG Wandmodul-Adapters ist im Hinweiszettel "XIOS XG Wandmodul-Adapter" (REF 64 53 778) beschrieben.

#### XIOS XG Select Sensoren

- 1. Stellen Sie sicher, dass ein XIOS XG Wandmodul-Adapter (REF. 64 50 493) am XIOS<sup>Plus</sup> Wandmodul installiert ist. Die Installation des XIOS XG Wandmodul-Adapters ist im Hinweiszettel "XIOS XG Wandmodul-Adapter" (REF 64 53 778) beschrieben.
- 2. Stecken Sie den Stecker des Sensors in den XIOS XG Wandmodul-Adapter.

#### ACHTUNG

#### Beschädigungsgefahr des Sensors und des Sensorkabels

- Das Sensorkabel darf nicht gebogen, geknickt oder gedreht werden oder sonstigen mechanischen Belastungen ausgesetzt werden.
- Ziehen Sie den Sensor nicht am Kabel ab.
- Unterziehen sie das Sensorkabel täglich einer Sichtprüfung.

# <span id="page-27-2"></span>5.4 Nach der Installation

Probeaufnahme Nach folgenden Installationen ist eine Probeaufnahme durchzuführen:

- Nach der Installation eines XIOS<sup>Plus</sup> Wandmoduls.
- Nach Erstinstallation eines neuen Sensors.

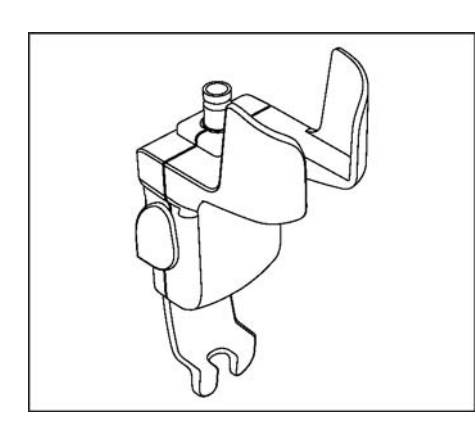

# <span id="page-28-0"></span>**6 Zubehör und Ersatzteile**

XIOS XG Wandmoduladapter REF 64 50 493

Weiteres Zubehör und Ersatzteile sind in folgenden Unterlagen aufgeführt:

- Gebrauchsanweisung XIOS<sup>Plus</sup> Sensoren
- Gebrauchsanweisung XIOS XG USB-System und Sensoren

# <span id="page-29-0"></span>**Bedienung**

- <span id="page-29-1"></span>7.1 Allgemein
- <span id="page-29-2"></span>7.1.1 Hinweise

### **ACHTUNG**

#### Beschädigungsgefahr

- Sensorkabel nicht knicken oder drüberfahren (z. B. mit Stuhl)!
- Sensorkabel sollten möglichst nicht auf dem Fußboden liegen.

#### **ACHTUNG**

#### Beschädigungsgefahr bei Überputz-Installation

- Ethernet-Kabel und Netzleitung nicht knicken oder drüberfahren (z. B. mit Stuhl)!

- Ethernet-Kabel und Netzleitung sollten möglichst nicht auf dem Fußboden liegen.

#### **ACHTUNG**

Überprüfen Sie in regelmäßigen Abständen, aber mindestens einmal monatlich, dass alle Aufkleber intakt und lesbar sind und gut auf der jeweiligen Oberfläche haften.

Überprüfen Sie zudem das XIOS<sup>Plus</sup> Wandmodul und die angeschlossenen Kabel auf Beschädigungen.

Kontaktieren Sie bei sichtbarer Beschädigung von XIOS<sup>Plus</sup> Wandmodul, Kabeln oder Aufklebern bitte Ihren Händler.

### <span id="page-29-3"></span>7.1.2 Standby-Modus

Erklärung Erklärung Das XIOS<sup>Plus</sup> Wandmodul verfügt über einen Standby-Modus. Diesen kann man über die Standby-Taste manuell Ein- und Ausschalten.

- $\blacksquare$ Einschalten  $\blacksquare$  Das XIOS<sup>Plus</sup> Wandmodul befindet sich in Betriebsbereitschaft.
	- ➢ Drücken Sie kurz die Standby-Taste.
	- **b** Das XIOS<sup>Plus</sup> Wandmodul wechselt in den Standby-Modus.
	- $\%$  Die grüne Signal-LED leuchtet weiterhin.
- Ausschalten  $\sim$  Das XIOS<sup>Plus</sup> Wandmodul befindet sich im Standby-Modus.
	- ➢ Drücken Sie die R-Taste.
	- **W.** Das XIOS<sup>Plus</sup> Wandmodul wechselt in die Betriebsbereitschaft.

#### <span id="page-30-0"></span>7.1.3 Stromspar-Modus

Erklärung Erklärung Das XIOS<sup>Plus</sup> Wandmodul verfügt über einen Stromspar-Modus. Diesen kann man über die Standby-Taste manuell Ein- und Ausschalten.

- Einschalten ✔ Das XIOSPlus Wandmodul befindet sich in Betriebsbereitschaft.
	- ➢ Drücken Sie 2 Sekunden lang die Standby-Taste.
	- $\%$  Das XIOS<sup>Plus</sup> Wandmodul wechselt in den Stromspar-Modus.
	- $\%$  Die grüne Signal-LED erlischt.
- Ausschalten  $\triangleleft$  Das XIOS<sup>Plus</sup> Wandmodul befindet sich im Stromspar-Modus.
	- ➢ Drücken Sie 2 Sekunden lang die Standby-Taste.
	- $\&$  Das XIOS<sup>Plus</sup> Wandmodul wechselt in die Betriebsbereitschaft.
	- $\%$  Die grüne Signal-LED leuchtet.

# <span id="page-30-1"></span>7.2 Bilderfassung

#### <span id="page-30-2"></span>7.2.1 Hinweise

#### ACHTUNG

#### Absturzgefahr bei der Bilderfassung

Während der Bilderfassung können im Hintergrund laufende Programme (zum Beispiel: Mediaplayer, Druckmanager, Backup-Software, etc.) zum Absturz von SIDEXIS führen.

➢ Schließen Sie vor der Bilderfassung alle Programme, die nicht für den Betrieb von SIDEXIS notwendig sind. Im Zweifelsfall ziehen Sie Ihren Systemadministrator zurate.

#### <span id="page-31-0"></span>7.2.2 Zulässige Sensoren

#### **A VORSICHT**

#### Aufnahmen sind nur mit den hier aufgeführten zulässigen Sensoren möglich

➢ Verwenden Sie das XIOSPlus Wandmodul nur mit den hier aufgeführten zulässigen Sensoren.

#### Zulässige XIOS XG Select Sensoren (in Verbindung mit XIOS XG Wandmoduladapter)

Folgende XIOS XG Select Sensoren können mit dem XIOS<sup>Plus</sup> Wandmodul genutzt werden:

- XIOS XG Select, Größe 1
- XIOS XG Select, Größe 2

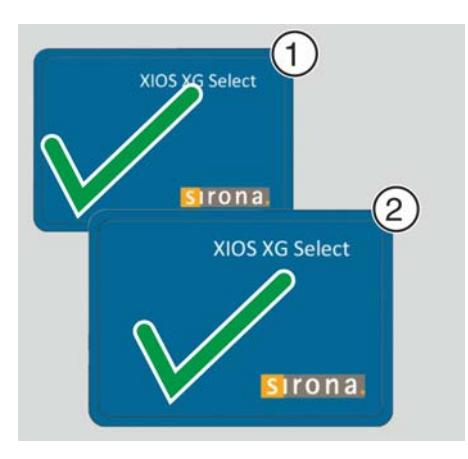

#### Unzulässige XIOS XG Sensoren

Folgende XIOS XG Sensoren können nicht mit dem XIOS<sup>Plus</sup> Wandmodul genutzt werden:

- XIOS XG Select, Größe 0
- XIOS XG Supreme, Größe 0
- XIOS XG Supreme, Größe 1
- XIOS XG Supreme, Größe 2

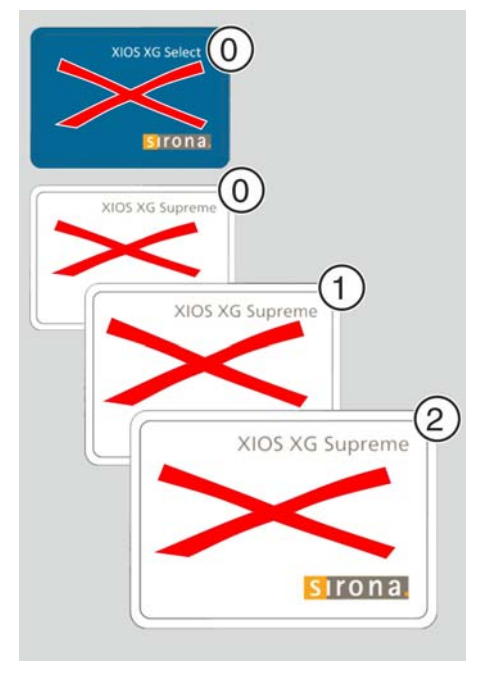

#### Zulässige XIOS<sup>Plus</sup> Sensoren

Folgende XIOS<sup>Plus</sup> Sensoren können mit dem XIOS<sup>Plus</sup> Wandmodul genutzt werden:

- XIOS<sup>Plus</sup>, Größe 1
- XIOSPlus, Größe 2

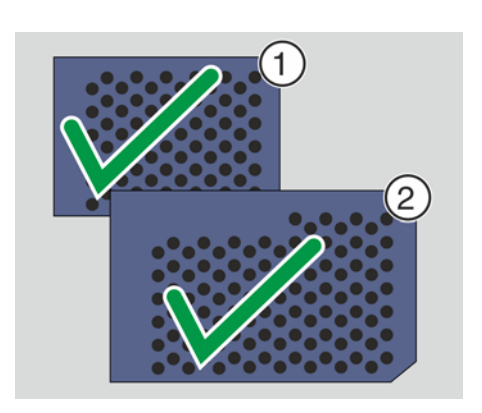

**Einschalten** 

#### <span id="page-32-0"></span>7.2.3 Vorbereitung

Vorausetzungen 
■ Das XIOS<sup>Plus</sup> Wandmodul ist, wie in der Unterlage "XIOS<sup>Plus</sup> Wandmodul Installationsanleitung" beschrieben, installiert und mit dem Netzwerk verbunden worden.

#### **ACHTUNG**

#### Gerät ist nicht mit einer Einschaltverzögerung ausgestattet.

Ständiges Ein-und Ausschalten verringert die Lebensdauer einzelner Gerätekomponenten und führt zu einer erhöhten Belastung des Stromnetzes.

- ➢ Warten Sie nach dem Ausschalten mindestens 5 Sekunden, bevor Sie das Gerät wieder in Betrieb nehmen.
- ➢ Schalten Sie das XIOSPlus Wandmodul über den EIN/AUS-Schalter ein.
	- Es erscheint der Einschaltbildschirm (Dies kann bis zu 10 Sekunden dauern!).
- Die grüne Signal-LED leuchtet
- $\%$  Das XIOS<sup>Plus</sup> Wandmodul wird initialisiert.
- <sup> $\&$ </sup> Ca. 30 Sekunden nach dem Einschalten geht das XIOS<sup>Plus</sup> Wandmodul in Betriebsbereitschaft. Dies ist erkennbar an der blauen Hintergrundbeleuchtung des Displays.

### <span id="page-33-0"></span>7.2.4 Aufnahmebereitschaft herstellen

- ◆ Auf dem PC ist SIDEXIS gestartet.
- ✔ Mindestens ein Sensor XIOSPlus oder XIOS XG Select wurde an das XIOSPlus Wandmodul gesteckt.
- 1. Melden Sie zunächst einen Patienten in SIDEXIS an.
- 2. Für eine Einzelaufnahme klicken Sie den intraoralen Aufnahme-Button an.

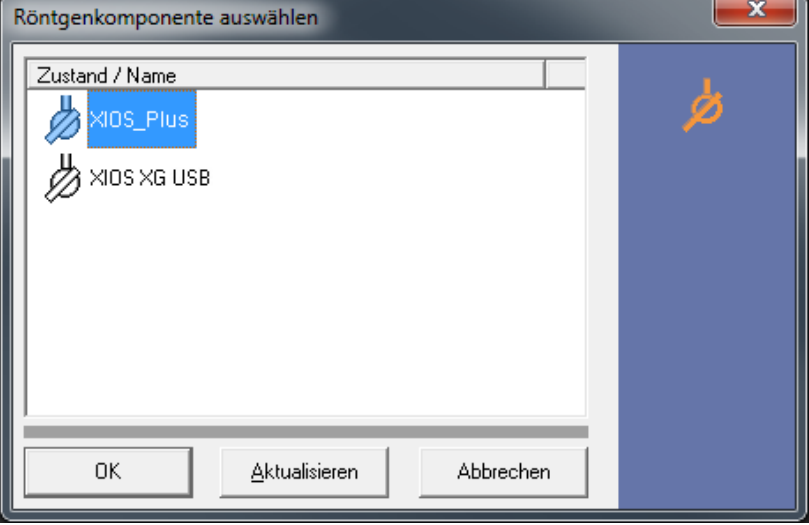

 Sollten mehrere intraorale Sensoren/Systeme an diesem PC freigegeben sein, erscheint der Dialog Röntgenkomponente auswählen. Wählen Sie in diesem Dialog den Eintrag "XIOS\_Plus".

### **WICHTIG**

Wenn Sie das XIOS<sup>Plus</sup> Wandmodul mit dem XIOS XG Wandmoduladapter und einem XIOS XG Select Sensor verwenden, erscheint im Dialog Röntgenkomponente auswählen auch der Eintrag "XIOS\_Plus". Andere Einträge bedeuten, dass noch eine andere Röntgenkomponente am PC angeschlossen ist.

➢ Wählen Sie für das XIOSPlus Wandmodul immer den Eintrag "XIOS\_Plus".

- $\%$  Die Aufnahmebereitschaft wird hergestellt.
- $\%$  Es erscheint das Aufnahmebereitschaftsfenster auf der SIDEXIS Oberfläche.
- $\&$  Ein eventuell neuer Sensor wird automatisch im Netzwerk installiert.

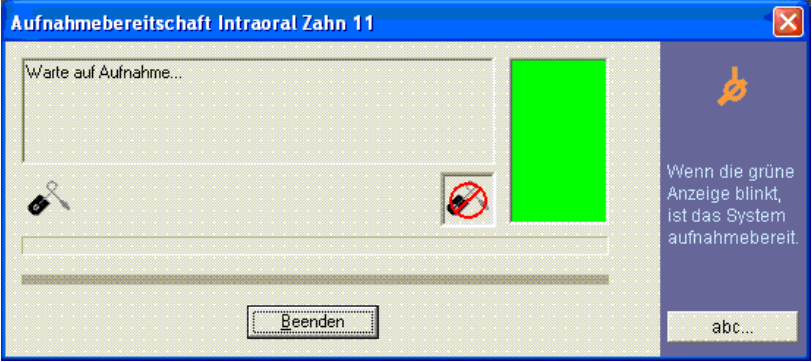

#### ACHTUNG

Alle an einem XIOS<sup>Plus</sup> Wandmodul gesteckten und initialisierten Sensoren werden gleichzeitig in Aufnahmebereitschaft versetzt.

#### Anzeigen der Aufnahmebereitschaft

#### Aufnahmebereitschaftsfenster auf der SIDEXIS Oberfläche:

- Die in dem XIOS<sup>Plus</sup> Wandmodul gesteckten und betriebsbereiten Sensoren werden angezeigt.
- Die grüne Anzeige des Aufnahmebereitschaftsfensters beginnt zu blinken.
- Die Meldung "Warte auf Aufnahme ... "wird im Aufnahmebereitschaftsfenster angezeigt.

#### Display des XIOS<sup>Plus</sup> Wandmoduls:

- Das Display leuchtet grün.
- Die in dem XIOS<sup>Plus</sup> Wandmodul gesteckten und betriebsbereiten Sensoren werden angezeigt.
- Je nach Konfiguration werden die Daten wie Patientenname, vorname, -geburtsdatum, Karteikartennummer und Zahnnummer angezeigt.

#### ACHTUNG

Sollte das Display nicht grün leuchten, überprüfen Sie, ob mindestens ein Sensor gesteckt und initialisiert ist.

### <span id="page-35-0"></span>7.2.5 Positionierung des Sensors

- 1. Positionieren Sie den Sensor mit Hilfe des Halters im Mund des Patienten.
- 2. Bringen Sie das intraorale Röntgengerät in Position.

Weitere Informationen zur Handhabung des Sensors finden Sie in den Gebrauchsanweisung "XIOS<sup>Plus</sup> Sensoren" bzw. "XIOS XG USB-System und Sensoren".

#### **ACHTUNG**

#### Verwechslungsgefahr

Die Sensoren könnten über Kreuz in den Sensorhaltern des XIOS<sup>Plus</sup> Wandmoduls liegen.

➢ Überprüfen Sie, ob der gewünschte Sensor betriebsbereit ist.

### VORSICHT

#### Möglichkeit der Fehlbedienung

Eine Röntgenaufnahme darf immer nur mit einem Sensor gleichzeitig durchgeführt werden.

Platzieren Sie daher immer nur einen Sensor im Mund des Patienten!

#### <span id="page-35-1"></span>7.2.6 Aufnahme auslösen

- Kabel nicht knicken.
- Kabel nicht einklemmen (zum Beispiel in Schubladen).
- Nicht über die Kabel rollen.
- Patienten nicht auf das Sensorkabel beißen lassen.
- Nicht am Kabel ziehen. Um die Kabel aus den Buchsen zu ziehen, immer nur am Stecker ziehen.

#### Sensor

- Patienten nicht auf den Sensor beißen lassen.
- Sensor nicht fallen lassen.
- Checkliste vor der Aufnahme **•** Leuchtet die grüne Anzeige für die gewünschte Komponente im Aufnahmebereitschaftsfenster der SIDEXIS Oberfläche (am PC)?
	- Leuchtet das Display des XIOS<sup>Plus</sup> Wandmoduls grün?
	- Ist der gewünschte Sensor gesteckt und betriebsbereit? Auf dem Display die Anzeigen für die Sensoren beachten! Verwechslungsgefahr - Die Sensoren könnten über Kreuz in den Sensorhaltern liegen.
	- Ist der Röntgenstrahler mit der richtigen Aufnahmezeit für die betreffende Aufnahmeregion eingestellt (Anzeige kontrollieren)?

Siehe Dokument "Gebrauchsanweisung XIOS<sup>Plus</sup> Sensoren" bzw. "Gebrauchsanweisung XIOS XG USB-System und Sensoren" in den Abschnitten "Aufnahmezeiten".

#### Betriebshinweise Sensorkabel

- Aufnahme 1. Erstellen Sie eine Röntgenaufnahme (Kapitel "Aufnahmezeiten" in der Gebrauchsanweisung des verwendeten Sensors beachten).
	- 2. Entfernen Sie die Hygieneschutzhülle (Kapitel "Hygieneschutzhülle entfernen" in der Gebrauchsanweisung des verwendeten Sensors beachten).
	- 3. Desinfizieren Sie den Sensor.
	- 4. Legen Sie nach der Röntgenaufnahme den Sensor sicher in den Sensorhalter am XIOS<sup>Plus</sup> Wandmodul ab, um ein Herunterfallen des Sensors zu vermeiden.
	- 5. Reinigen und Sterilisieren Sie Führungsstange und Visierring.
	- 6. Fahren Sie mit der Bildbearbeitung fort.

# <span id="page-37-0"></span>8 Pflege der Oberfläche

# <span id="page-37-1"></span>8.1 Pflege- und Reinigungsmittel

#### ACHTUNG

#### Zugelassene Pflege- und Reinigungsmittel

Verwenden Sie nur die von Sirona zugelassenen Pflege- und Reinigungsmittel!

Eine ständig aktualisierte Liste der zugelassenen Mittel können Sie über das Internet unter der Adresse "www.sirona.de" abrufen. Folgen Sie in der Navigationsleiste den Menüpunkten "SERVICE" / "Pflege und Reinigung" und öffnen Sie dann das Dokument "Pflege- und Reinigungsmittel".

Wenn Sie keine Zugangsmöglichkeit zum Internet haben, wenden Sie sich bitte an Ihr Dentaldepot, um die Liste zu bestellen.

#### REF 59 70 905

Nur die Außenflächen dürfen mit einem erprobten chemischen Desinfektionsmittel desinfinziert werden. Verwenden Sie nur Desinfektionsmittel, die den Anforderungen der Behörden in Ihrem Land entsprechen bzw. deren bakterizide, fungizide und viruzide Eigenschaften geprüft und entsprechend zertifiziert worden sind.

Beispielsweise können verwendet werden:

- MinutenSpray classic, Fa. ALPRO®
- MinutenWipes, Fa. ALPRO®

In den USA und Kanada:

- CaviCide® oder
- CaviWipes ™.

# <span id="page-37-2"></span>8.2 Reinigen

Ethernet XIOS Wandmodul ReinigenEntfernen Sie Schmutz und Desinfektionsmittelrückstände regelmäßig mit milden, handelsüblichen Reinigungsmitteln.

#### ACHTUNG

#### Kurzschlussgefahr

Keine Flüssigkeit in die Steckverbindungen laufen lassen!

#### ACHTUNG

Medikamente, die auf die Oberfläche gelangen, sofort abwischen.

PC und Bildschirm **Zum Reinigen des PCs und des Bildschirms beachten Sie bitte die** Betriebsanleitung für diese Komponenten.

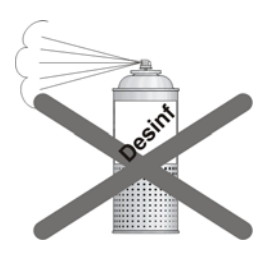

# <span id="page-38-0"></span>8.3 Desinfizieren

Allgemein Folgende Komponenten sind nur durch Wischdesinfektion desinfizierbar:

● XIOS<sup>Plus</sup> Wandmodul

#### ACHTUNG

#### Kurzschlussgefahr an Steckverbindungen

Keinesfalls mit Desinfektions- oder Reinigungsmittel besprühen.

Sensoren Die Desinfektion der Sensoren ist beschrieben in der

Gebrauchsanweisung "XIOS<sup>Plus</sup> Sensoren", in der Gebrauchsanweisung "XIOS XG USB-Modul und Sensoren oder in der Kurzwartungsanleitung "XIOS XG Pflege, Reinigung und Aufbewahrung".

# <span id="page-39-0"></span>**9** Inspektion und Wartung

# <span id="page-39-1"></span>9.1 Regelmäßige Inspektions - und Wartungsarbeiten

Im Interesse der Sicherheit und der Gesundheit der Patienten, der Anwender oder Dritter ist es erforderlich, dass in festgelegten Zeitabständen Inspektionen und Wartungsarbeiten durchgeführt werden.

- Der Betreiber hat dafür Sorge zu tragen, dass keine Veränderungen am zusätzlichen zweiten Schutzleiteranschluss stattfinden.
- Der Betreiber hat darauf zu achten, dass sämtliche Komponenten sich in unversehrtem Zustand befinden (Kabel, Sensoren, Gehäuseteile).

#### ACHTUNG

Sämtliche Teile des Gerätes sind wartungsfrei. Wenden Sie sich bei Betriebsstörungen immer an Ihren Fachhändler.

#### **ACHTUNG**

Das XIOS<sup>Plus</sup> Wandmodul darf vom Benutzer nicht geöffnet oder instand gesetzt werden.

# <span id="page-39-2"></span>9.2 Monatliche Kontrolle durch den Betreiber oder durch beauftragte Personen

Der Betreiber muss einmal monatlich:

- Das Sensorkabel gründlich auf Verschleiß und Beschädigungen überprüfen.
- Die sichere Befestigung des Steckergehäuses überprüfen.

# <span id="page-40-0"></span>9.3 Jährliche Inspektion durch den Betreiber oder durch beauftragte Personen

Bildqualität überprüfen **In regelmäßigen Abständen, mindestens jedoch jährlich**, ist die Bildqualität durch den Betreiber zu beurteilen.

> Bei Verwendung von digitalen Bildempfängern wird als Beurteilungskriterium die steigende Anzahl von nachträglichen Bildbearbeitungen mit dem Helligkeit- oder Kontrastregler in der Bildverarbeitungssoftware (z. B. SIDEXIS) herangezogen.

Werden diese Beurteilungskriterien unabhängig von der Anatomie des Patienten bzw. von möglichen Fehlerquellen wie Patientenpositionierung als gegeben bewertet, sollte umgehend ein Techniker zur Behebung möglicher Gerätefehler herangezogen werden.

Beachten Sie zusätzliche länderspezifische Anforderungen.

Beschilderung eine Beschilderung eine Beschilderung durchführen, ob alle Schilder auf der Unterseite des XIOSPlus Wandmoduls unversehrt und lesbar sind.

# <span id="page-41-0"></span>Ausgesuchte Fehlermeldungen

#### Aufnahme wurde mit Sensor XIOS XG Supreme erstellt

#### Fehlercode: E6 22 05

In SIDEXIS erscheint ein Dialogfenster mit einer Fehlermeldung und es wird ein graues Bild angezeigt.

#### Lösung:

- 1. Quittieren Sie den Dialog auf der SIDEXIS Oberfläche.
- 2. Quittieren Sie die Fehlermeldung am XIOS<sup>Plus</sup> Wandmodul durch Drücken der Taste R.
- 3. Schließen Sie einen Sensor XIOS XG Select in Größe 1 oder 2 an das Wandmodul an.
- Die Aufnahme kann nochmals durchgeführt werden.

#### Aufnahme wurde mit Sensor XIOS XG Select Größe 0 erstellt

Auf dem XIOSPlus Wandmodul erscheint keine Fehlermeldung.

In SIDEXIS erscheint ein Dialogfenster mit einer Fehlermeldung und es wird ein graues Bild angezeigt.

#### Lösung:

- 1. Quittieren Sie den Dialog auf der SIDEXIS Oberfläche.
- 2. Schließen Sie einen Sensor XIOS XG Select in Größe 1 oder 2 an das Wandmodul an.
- $\%$  Die Aufnahme kann nochmals durchgeführt werden.

#### Aufnahme wurde nicht an SIDEXIS übertragen

#### Fehlercode: E0 04 20

Zusätzlich erscheint ein Dialogfeld mit einer Fehlermeldung auf der SIDEXIS Oberfläche (Beispieldialog: "Es ist ein Netzwerkfehler aufgetreten.").

#### ACHTUNG

#### Wichtiger Hinweis!

Schalten Sie das Wandmodul nicht aus!

#### Lösung:

- 1. Quittieren Sie den Dialog auf der SIDEXIS Oberfläche.
- 2. Starten Sie über die SIDEXIS Oberfläche eine neue Röntgenaufnahme .
	- Ein Dialog zum Retten der betroffenen Röntgenaufnahme erscheint (Dialog: ""Das Gerät befindet sich im Rescue Zustand. Soll die Aufnahme jetzt übertragen werden?").
- 3. Klicken Sie auf die Schaltfläche "Ja".
	- Die Röntgenaufnahme wird an SIDEXIS übertragen.
- 4. Quitieren Sie die Fehlermeldung auf dem XIOS<sup>Plus</sup> Wandmodul durch Drücken der Taste R.
- $\&$  Es kann jetzt wie gewohnt weiter gearbeitet werden.

#### Gerät befindet sich im Ausstellungsbetrieb

Fehlercode: E1 11 88

#### ACHTUNG

#### Wichtiger Hinweis!

In diesem Modus dürfen keine Patientenaufnahmen erstellt werden!

Lösung: Servicetechniker rufen

#### Fehler bei der Initialisierung des Sensors im Steckplatz 1

#### Fehlercode: E6 21 01

Lösung: Ziehen Sie den Sensorstecker und stecken Sie ihn erneut. Sollte der Fehler weiterhin bestehen, wenden Sie sich an den Service.

#### Fehler bei der Initialisierung des Sensors im Steckplatz 2

#### Fehlercode: E6 22 01

Lösung: Ziehen Sie den Sensorstecker und stecken Sie ihn erneut. Sollte der Fehler weiterhin bestehen, wenden Sie sich an den Service.

# <span id="page-43-0"></span>11 Liste der Meldungen

# <span id="page-43-1"></span>11.1 Liste der Hilfemeldungen

Durch die hier genannten Maßnahmen werden Hilfemeldungen beseitigt, die auf Bedienfehler zurückzuführen sind.

Kann die Hilfemeldung durch diese Maßnahmen nicht beseitigt werden, liegt ein anderer Fehler vor. Suchen Sie den Fehler, wie auf den folgenden Seiten beschrieben.

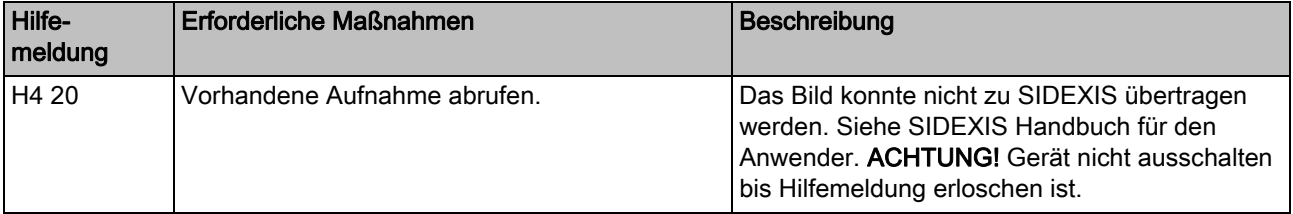

### ACHTUNG

Ihren Unterlagen liegt eine separate Bedienungsanleitung für die Behebung von Störungen im Bilddatenpfad (Rescue-Management) bei. Bestell-Nr. 61 81 114

# <span id="page-43-2"></span>11.2 Struktur der Fehlermeldungen

Fehlermeldungen werden am Gerät als Error-Code angezeigt. Es erfolgt auf dem Display keine Klartextausgabe des Fehlers.

Die Error-Codes sind nach folgendem Schema aufgebaut: Ex yy zz

Erläuterung der Abkürzungen:

#### Ex – Fehlertyp

Die Stelle x bietet eine schnelle Entscheidungsgrundlage, wie gravierend der Fehler einzuschätzen ist und wie mit dem Fehler verfahren werden muss.

#### yy – Lokalität

Beschreibt die beeinträchtigte Funktion des Geräts.

#### zz – Identifikation

Beschreibt eine weiterführende Spezifikation des Fehlers durch eine fortlaufende Nummer.

# <span id="page-44-0"></span>11.3 Fehlerbeschreibung

#### <span id="page-44-1"></span>11.3.1 Ex – Fehlertyp

#### ACHTUNG

#### Gerät ist nicht mit einer Einschaltverzögerung ausgestattet.

Ständiges Ein-und Ausschalten verringert die Lebensdauer einzelner Gerätekomponenten und führt zu einer erhöhten Belastung des Stromnetzes.

➢ Warten Sie nach dem Ausschalten 5 Sekunden, bevor Sie das Gerät wieder in Betrieb nehmen.

#### E1 – System-Warnung/System-Hinweis

Der Fehler ist in einem akzeptablen Toleranzbereich. Der Betrieb des Geräts ist nicht unmittelbar behindert.

- 1. Fehlermeldung quittieren.
- 2. Kundendienst informieren.
	- $\%$  Der Weiterbetrieb des Geräts ist sichergestellt.

#### E2 – Überlast

Der Fehler ist auf eine vorübergehende Überhitzung o. Ä. zurückzuführen.

- 1. Fehlermeldung quittieren.
- 2. Einen Moment abwarten und Bedienschritt wiederholen. Wird der Fehler erneut ausgegeben, Wartezeit verlängern.
	- $\%$  Nach einer gewissen Wartezeit tritt der Fehler nicht mehr auf.
- 3. Bleibt der Fehler dauerhaft bestehen, Kundendienst informieren.

#### E3 – Tastenbetätigung beim Einschalten

Der Fehler ist auf einen ungültigen Signalzustand durch Tastenbetätigungen und Sicherheitssignale beim Einschalten zurückzuführen.

- 1. Gerät aus- und wieder einschalten. Wartezeit beachten!
- 2. Bleibt der Fehler dauerhaft bestehen, Kundendienst informieren.

#### E4 – Nicht vergeben

#### E5 – Störung während der Aufnahme oder Aufnahmevorbereitung

Fehler, der aus einer bestimmten vom Anwender ausgelösten Geräteaktion heraus auftritt, weil eine dazu notwendige (interne) Teilfunktion (Software oder Hardware) nicht bereit ist oder ausfällt.

- 1. Fehlermeldung quittieren.
- 2. Letzten Bedienschritt oder Aufnahme wiederholen.
	- Der Fehler tritt nicht weiterhin auf.
- 3. Bleibt der Fehler dauerhaft bestehen, Kundendienst informieren.

#### E6 – Selbstüberpfüfung

Der Fehler tritt spontan und ohne zugeordnete Bedienaktion auf.

- 1. Fehlermeldung quittieren.
	- Der Fehler tritt nicht weiterhin auf.
- 2. Bleibt der Fehler weiterhin bestehen, Gerät aus- und wieder einschalten. Wartezeit beachten!
	- **b** Der Fehler tritt nicht weiterhin auf.
- 3. Bleibt der Fehler dauerhaft bestehen, Kundendienst informieren.

#### E7 – Schwerwiegender Systemfehler

Der Fehler tritt spontan und ohne zugeordnete Bedienaktion auf.

- 1. Gerät ausschalten.
- 2. Umgehend Kundendienst informieren.
	- $\%$  Das Gerät ist funktionsuntüchtig.

### <span id="page-45-0"></span>11.3.2 yy – Lokalität

Erklärung Die Kennung yy legt die Lokalität bzw. die logische Funktionseinheit fest, in welcher der Fehler aufgetreten ist. Geben Sie im Bedarfsfall diese Nummer an Ihren Servicetechniker weiter.

#### Lokalität

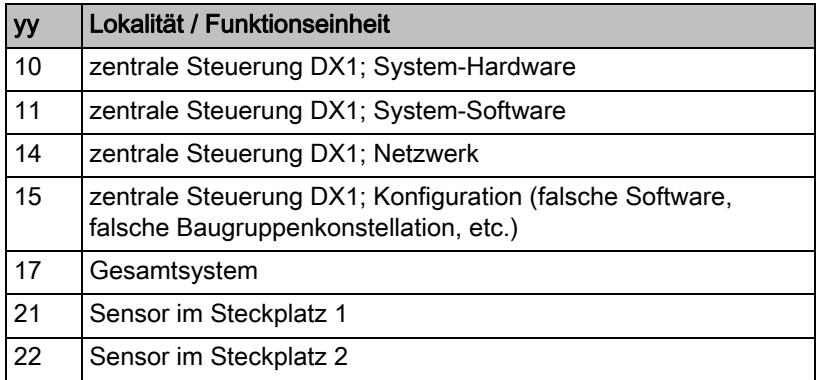

Änderungen im Zuge technischer Weiterentwicklung vorbehalten.

«Eaforma Dental Systems GmbH 2014 Commercial person of the Sprache: deutsch the Commercial person of the Printed in Germany a=PQVRKOMNKMOKMVKMN MQKOMNQ ûKJkêKW= NNV=OOQ fãéêáã¨=Éå=^ääÉã~ÖåÉ

#### Sirona Dental Systems GmbH

Fabrikstraße 31 D-64625 Bensheim Germany www.sirona.com

Bestell-Nr. 61 96 971 D 3495